# **wi.gov and .gov Email Domains**

Wisconsin governmental jurisdictions may use either a wi.gov or .gov email address. The .gov domain is administered at the federal level, while the wi.gov domain is administered at the state level. In both cases, the actual email accounts are managed by private email providers for a fee. These two different levels of administration each require different sign-up processes, but both provide the trusted .gov domain. The following sections (1) define terms to know (2) explain the different procedures to obtain either a .gov or a wi.gov email domain and (3) answer frequently asked questions.

## **Terms to Know**

#### **Domain**

On the Internet, a domain consists of a set of network addresses. The domain is organized in levels. The top level identifies geographic or purpose commonality. The second level identifies a unique place within the **top-level domain** (see definition below) and is equivalent to a unique address on the Internet (an **IP address**). A domain is a name with which name server records are associated that describe subdomains or host. The domain is the portion of the email address after the @ sign.

### **Domain availability**

The process of checking whether a domain is available or is already being used by someone else.

### **DNS Zone**

A distinct part of the domain namespace which is delegated to a legal entity—a person, organization, or company, who are responsible for maintaining the DNS zone. A DNS zone is also an administrative function, allowing for granular control of DNS components, such as authoritative name servers.

#### **DNS records**

A DNS record is a database record used to map a URL (aka web address) to an **IP address** (defined below). DNS records are stored in DNS servers and work to help users connect their websites to the outside world. When the URL is entered and searched in the browser, that URL is forwarded to the DNS servers and then directed to the specific Web server. This Web server then serves the queried website outlined in the URL or directs the user to an email server that manages the incoming mail. The most common record types are **A** (address), **CNAME** (canonical

name), **MX** (mail exchange), NS (name server), PTR (pointer), SOA (start of authority) and **TXT** (text record).

## **Email provider**

Private technology company that stores email addresses and sends emails. Examples include Gmail, Outlook (MS Office 365), Yahoo, as well as local telephone companies and cable & internet providers.

## **IP address**

IP address stands for internet protocol address; it is an identifying number that is associated with a specific computer or computer network. When connected to the internet, the IP address allows the computers to send and receive information.

## **TLD – Top-level domain**

Top-level domain (TLD) refers to the last segment of a domain name, or the part that follows immediately after the "dot" symbol. For example, in the internet address: https://www.google.com, the ".com" portion is the TLD. TLDs are mainly classified into two categories: generic TLDs and country specific TLDs. Examples of some of the popular TLDs include: .com, .org, .net, .gov. The domain name gov is a sponsored top-level domain (sTLD) in the Domain Name System of the Internet. The name is derived from the word government, indicating its restricted use by government entities. The TLD is administered by the Cybersecurity and Infrastructure Security Agency (CISA), a component of the United States Department of Homeland Security.

# **First step: municipalities decide on establishing either a wi.gov or .gov domain.**

### **.gov domain**

The**.gov** domain is managed by the Cybersecurity and Infrastructure Security Agency (CISA). CISA maintains an office for the express purpose of supporting the .gov domain and hosts a Registration Help Desk open from 6:00 a.m. to 6:00 p.m. Central Time. To make this domain more accessible for local governments, CISA has waived the annual \$400 registration fee and does not plan to reinstate it. Establishing a federal level **.gov** is done entirely through CISA's ["get.gov"](https://get.gov/) website. For more information on signing up visit https://get.gov/registration/.

You may also contact the Registration Help Desk at [registrar@dotgov.gov](mailto:registrar@dotgov.gov) or 1-877-734-4688.

#### **Overview of .gov process**

- 1. Verify domain availability.<https://domains.dotgov.gov/dotgov-web/registration/whois.xhtml>
- 2. Review .gov domain requirements.<https://get.gov/registration/requirements/>
- 3. Prepare and send the authorization letter to [registrar@dotgov.gov.](mailto:registrar@dotgov.gov)
- 4. Complete the online domain request form.

**Note**: Each of the above steps requires multiple actions and specific and/or technical information. Be sure to review all the requirements prior to beginning the process. All questions should be directed to the managing federal entity.

### **wi.gov domain**

The wi.gov domains are managed by the Wisconsin Department of Administration, specifically the Division of Enterprise Technology (**DOA/DET**). The State of Wisconsin does not charge for use of the wi.gov domain, but also lacks a dedicated office to support local use of the domain.

#### **wi.gov domain process**

- 1. Choose domain name and verify domain availability
	- a. Utilize Department of Administration Division of Enterprise Technology (DOA/DET) standard **wi.gov** naming conventions to choose domain name.
		- i. Co.<name of county>.wi.gov
		- ii. ci.<name of city>.wi.gov
- iii. tn.<name of town>.wi.gov
	- 1. If town domain unavailable next option:
	- 2. tn.<nameofthetown-nameofthecounty>.wi.gov
	- 3. townof<nameofthetown>.wi.gov
	- 4. townof<nameofthetown>-<nameofthecounty>.wi.gov
- iv. vi.<name of village>.wi.gov
- v. Requests for exceptions to standard naming conventions should be directed to DOA/DET. Exceptions to the above naming conventions require justification and will be evaluated on a case-by-case basis by DOA/DET.
- b. Verify the domain name is available
	- i. Visit<https://toolbox.googleapps.com/apps/dig/> (or another domain directory site).
	- ii. Select "A" first, then search for domain, e.g., tn.<name of town>.wi.gov 1. This is searching for any A records for the submitted domain name
	- iii. Repeat for MX and TXT records, to search for those record types for submitted domain name.
	- iv. Domain is available if "Record not found!" for each record type.
- 2. Choose email provider
	- a. Initiate email domain creation with private email provider
		- i. **Note**: As each email provider will have their own unique domain verification and set up process there are not uniform standardized steps. In general, the provider will want to verify that the municipality has control over the new domain, i.e., authority to use the domain. They may do this by requiring a TXT (text) or MX (mail exchange) record be placed on the domain and then verifying this record.
	- b. If using Gmail or MS Office 365, custom domain job aids are available as Appendices to this document. Note that these are informational only and only accurate at time of creation. Up-to-date information should always be retrieved from the specific email provider.
	- c. Obtain TXT (text) and/or MX (mail exchange) records from your email provider. There may also be CNAME and/or A records to add to the domain. Your email provider should assist with identifying the appropriate records. See examples in **Appendix A.** Note:
		- i. The DNS zone is hosted on DOA/DET servers
		- ii. These DNS records are created on the DNS zone and point to the email provider's mail servers
		- iii. The email provider must at a minimum identify what MX records should be created
		- iv. DOA/DET security policy prohibits the creation of name server records for DNS zones hosted on state servers.
	- d. For **website** setup, provide the IP address where the website is hosted, i.e., where the A record will point to. The web hosting company should assist with providing this record.
- 3. Open Service Request with the DOA/DET
	- a. Create an authorization letter signed by the mayor, chair of the county commission, or the equivalent highest elected official.
		- i. wiDotGov Domain Request Authorization letter template available here: [https://det.wi.gov/Pages/WI\\_Domain\\_Service\\_Request.aspx](https://det.wi.gov/Pages/WI_Domain_Service_Request.aspx)
	- b. Complete the wiDotGov Domain Request Technical Form available here: [https://det.wi.gov/Pages/WI\\_Domain\\_Service\\_Request.aspx](https://det.wi.gov/Pages/WI_Domain_Service_Request.aspx)
		- i. Select Internal/External: **External**
		- ii. Select DNS Domain Type: **Forward**
		- iii. Select DNS Request Type: **Add**
		- iv. Select the **DNS Record Type** being provided.
		- v. In the **Purpose** box list request for **new email domain** and the **municipality/county name**.
		- vi. In the **DNS Hostname and IP Address** field list the domain name requested followed by the DNS record type.

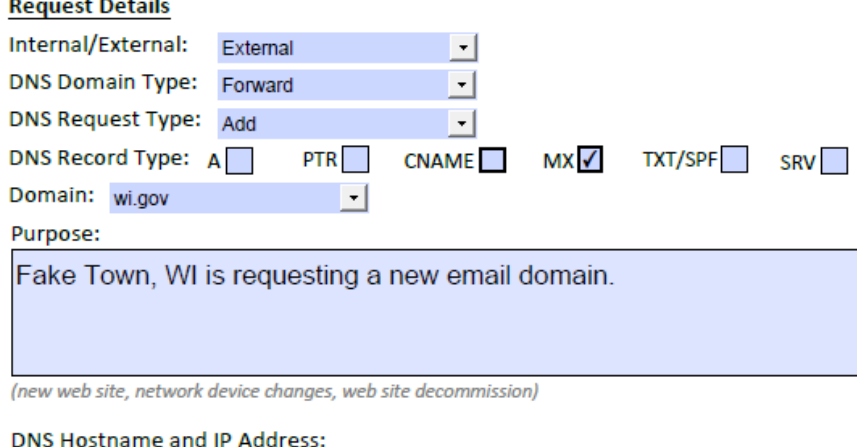

faketown.wi.gov - MX

- c. Send the completed documents to [ESDhelp@wisconsin.gov](mailto:ESDhelp@wisconsin.gov) with **wi.gov DNS Request** in the subject line.
	- i. DET will notify the municipality when the domain has been created (DNS records added as requested). Once confirmation has been received, the municipality should verify the domain is working as expected with their email provider; including sending a test email to ensure it is setup correctly.
- 4. Municipality completes domain setup with email provider
	- a. Establish email boxes
	- b. Submit subsequent service requests to DOA/DET if additional DNS (TXT/MX/CNAME/A) records are needed.
- 5. Once complete, send test emails as appropriate. Verify domain and email are working as expected.
- 6. Contact the WEC Help Desk to update contact information as needed.
- a. If only updating email address, an email to [elections@wi.gov](mailto:elections@wi.gov) from the clerk is sufficient. If additional contact information is being updated, use **EL-362 Clerk** [Contact Information Form.](https://elections.wi.gov/forms/el-362)
- 7. Any questions on submitting a DOA/DET service request, DNS records, or other technical questions related to establishing the wi.gov domain should be directed to DOA/DET at [ESDhelp@wisconsin.gov](mailto:ESDhelp@wisconsin.gov)**.**

# **FAQ: Frequently Asked Questions**

## **Q: Should I go with a .gov or a wi.gov domain**?

**A:** The decision on whether to utilize a .gov or wi.gov should be made by the municipality. The federally managed .gov domain has a dedicated office to manage the domain but it supports agencies and jurisdictions nationwide. In contrast, the wi.gov domain is managed in Wisconsin but the Division of Enterprise Technology has limited resources to assist with the transition process.

### **Q: I am from a small municipality and don't have IT support? Where can I get assistance?**

**A:** Jurisdictions must obtain their own IT support for the transition. email and web hosting provider should be able to assist with the transition. CISA also maintains a Registration Help Desk available at [registrar@dotgov.gov](mailto:registrar@dotgov.gov) or 1-877-734-4688. The WEC cannot provide technical support regarding the transition to a .gov domain.

### **Q: Is there a deadline or requirement to get a .gov domain?**

**A:** No. There is not currently a deadline to obtain a wi.gov or .gov email domain. The WEC is reviewing policies that would require WisVote users to have an official .gov/wi.gov domain for official email communications. That policy has not been finalized nor approved. Please note that an increasing number of state and federal agencies are moving towards this domain requirement, which is why the WEC encourages all Wisconsin jurisdictions to act soon to acquire a .gov or wi.gov domain.

# **Q: Will DOA/DET be hosting the clerk's emails? Will they create the clerk's new email address? Can they create an alias to the clerk's current email address?**

**A:** No. A private email provider, such as Gmail, Outlook, Yahoo, manages the email service associated with the domain. The private email provider or client is where the email accounts are established.

### **Q: What is a domain and what is an email address?**

**A:** The domain is tn.siren.wi.gov, the email address is clerk@tn.siren.wi.gov. See **Terms to Know** at the beginning of this document for additional definitions.

### **Q: What are the costs associated with changing to a wi.gov or .gov domain?**

**A:** Municipalities may incur costs for private technical support to make the transition. There are no costs associated with the domains themselves. If the municipality is currently using free email accounts, there may be costs to purchase business email accounts that will support the new domains.

## **Q: Can WEC recommend an IT consulting firm to assist with this process? Can WEC recommend an email provider or web hosting company?**

**A:** WEC is not affiliated with any IT consulting companies and cannot endorse or recommend any specific company. Marketing postcards or emails referencing .gov domain implementation are not official WEC materials and those companies are not vetted by the WEC. Some municipalities have enlisted the assistance of IT consultants in setting up the email account(s) and obtaining the DNS records necessary for establishing a wi.gov domain. Other municipalities have done it unassisted or utilized IT staff within their own jurisdictions.

# **Appendix A: DNS Record examples**

## **Example 1:**

Note: For Gmail, **copy & paste** the verification code into the email for ease of use as well as including the associated screen shot.

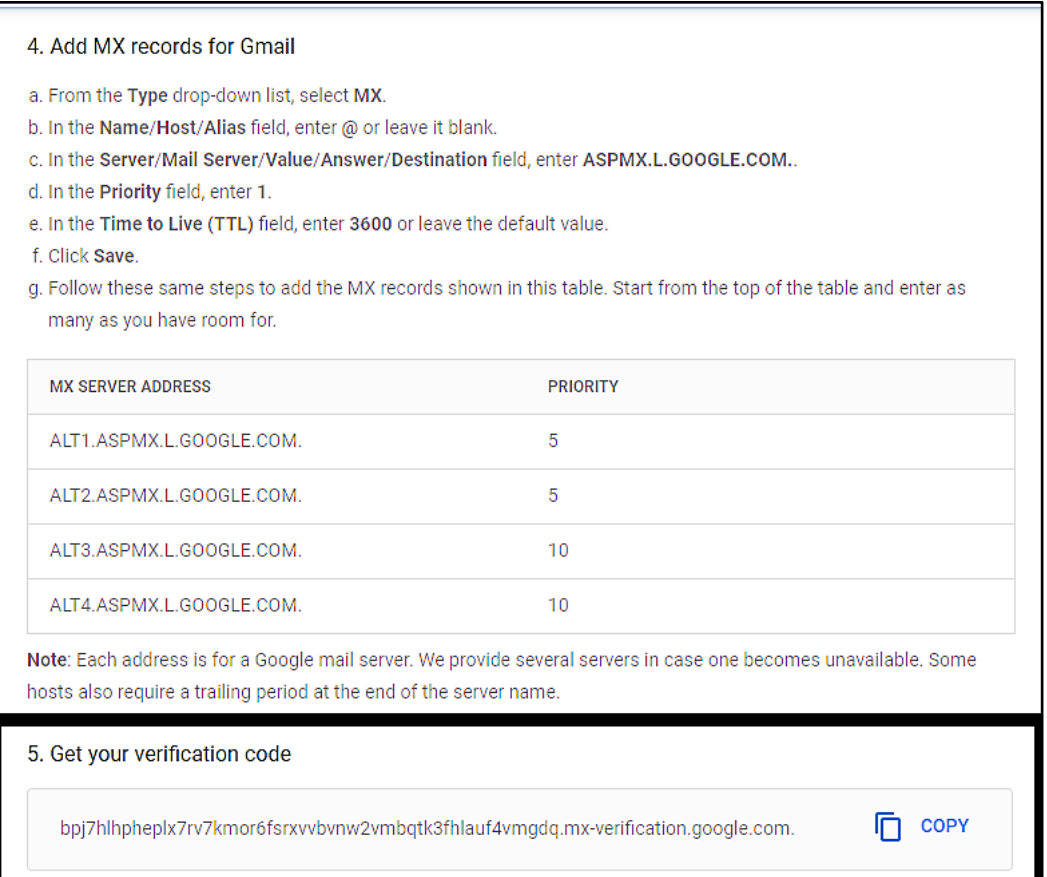

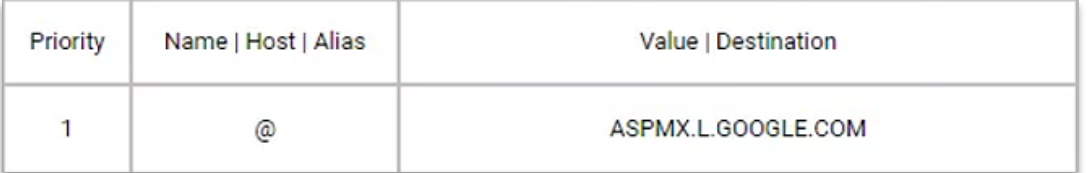

google-site-verification=6Jb39nv4oUG2WYUc830bk3dHkByXa8LFcDc4dvHlNCc

# **Example 2:**

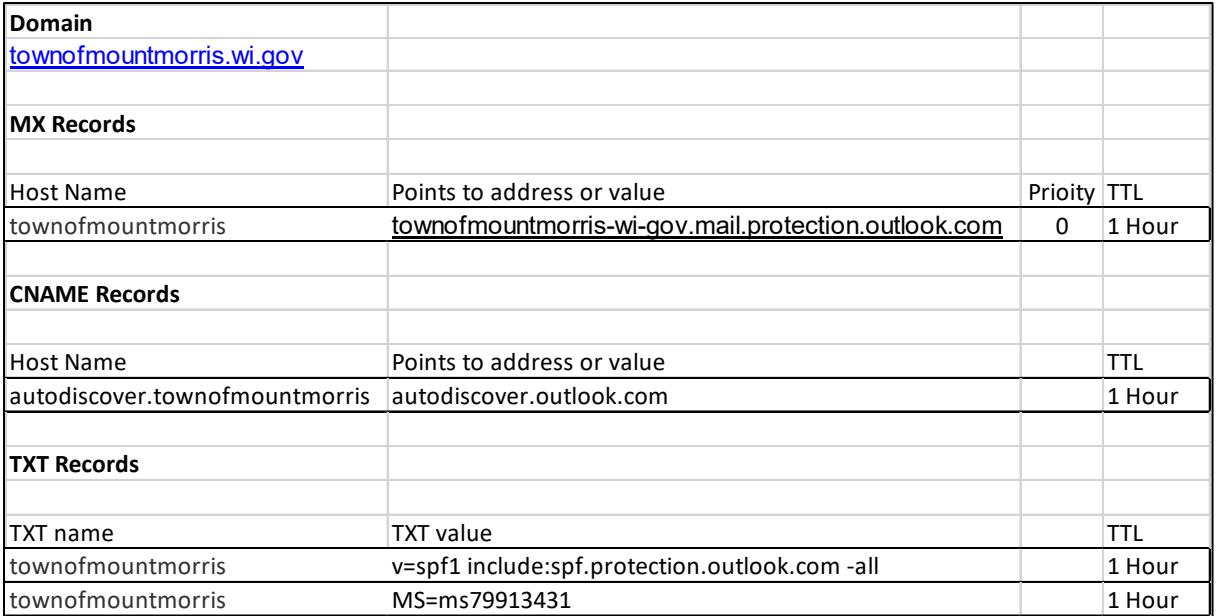

# **Example 3:**

![](_page_9_Picture_97.jpeg)

# **Example 4:**

![](_page_10_Picture_27.jpeg)

# **Appendix B: Gmail Custom Domain**

**Using Gmail with a wi.gov email domain**

**These instructions are for informational purposes only, were correct at the time of publication and are subject to change by the vendor. Work directly with Google/Gmail to resolve any Gmail specific issues.**

#### **Part 1: Setting up your business email account**

- 1. Go to Google Workspace, Gmail, Business Accounts to begin setup: a. <https://workspace.google.com/products/gmail/>
- 2. Click "Get Started".
- 3. Infill necessary information and click 'Next':

![](_page_11_Picture_75.jpeg)

![](_page_12_Picture_61.jpeg)

4. When asked "Does your business have a domain?" Click 'YES, I HAVE ONE I CAN USE'

![](_page_12_Picture_62.jpeg)

- 5. Enter your requested domain name, i.e.:
	- a. Co.<name of county>.wi.gov = co.manitowoc.wi.gov
	- b. tn.<name of town>.wi.gov = tn.burlington.wi.gov
	- c. vi.<name of village>.wi.gov = vi.readstown.wi.gov

 $\Gamma$ 

![](_page_13_Picture_1.jpeg)

6. Verify the domain name is correct and click 'Next'

![](_page_13_Picture_47.jpeg)

7. Google Workspace info screen, choose as desired

![](_page_14_Picture_43.jpeg)

8. Type in a username and password for your email account. Check the box for 'I'm not a robot' and click 'AGREE AND CONTINUE'

![](_page_14_Picture_44.jpeg)

9. You will then sign into your new account. Use the newly created email to sign in.

![](_page_15_Picture_1.jpeg)

10. Verify your identify. Type in your phone number and select text message or voice call. Click 'Get code'.

![](_page_16_Picture_33.jpeg)

# **Note: The following steps may vary slightly (some images from prior G-Suite version).**

11. Google will begin to setup your new account. Click 'Accept'.

![](_page_17_Picture_44.jpeg)

12. Review payment plan details. Enter credit card as required and complete purchase.

![](_page_17_Picture_45.jpeg)

![](_page_18_Picture_23.jpeg)

#### **Part 2: Activating the email/domain**

1. Google Admin screen will work to get you started. Click 'Activate'

![](_page_19_Picture_63.jpeg)

2. Review Confirmation page, click 'CONTINUE'

![](_page_19_Picture_64.jpeg)

3. The following screen explains how to set it up so emails route to Gmail. Scroll down and find section **4. Add MX records to Gmail**, noting the highlighted areas below. Save a screen shot and **copy** the verification code.

![](_page_20_Picture_23.jpeg)

# **Appendix C: Office 365 Custom Domain**

## **Using Microsoft Office 365 with a wi.gov email domain**

**These instructions are for informational purposes only, were correct at the time of publication and are subject to change. Work directly with Microsoft to resolve any MS Office specific issues.**

#### **Part 1: Setting up your business email account**

- 1. [Start off with picking your plan through Microsoft.](https://products.office.com/en-us/compare-all-microsoft-office-products-b?&ef_id=EAIaIQobChMItaC7---r5wIVA9vACh257A9pEAAYASAAEgJDQPD_BwE:G:s&OCID=AID2000748_SEM_WXCMkFbi&MarinID=sWXCMkFbi|250596179437|office%20365%20business%20essentials|e|c||55539103121|aud-312771920829:kwd-296342937830&lnkd=Google_O365SMB_Brand&gclid=EAIaIQobChMItaC7---r5wIVA9vACh257A9pEAAYASAAEgJDQPD_BwE&activetab=tab:primaryr2) There are multiple options, ranging from \$5.00 to \$20.00 per month. Any of the plans will allow you to use a custom domain. Click "Buy Now" on the plan you select.
- 2. You will be promted to set up your account. In this first email box, you can type any email you would like. This will be changed later. After typing the email name, click "Next."

![](_page_21_Picture_83.jpeg)

3. Select "Set up account"

![](_page_21_Picture_84.jpeg)

4. Enter requested information, with the company name being your municipality name with city/town/village. Please note you will have to verify the phone number you enter.

![](_page_22_Picture_41.jpeg)

5. Verify your number.

![](_page_22_Picture_42.jpeg)

6. Select "Get a Microsoft domain for now" and type in your requested email domain, such as Tn.Springfield. Select a MS domain name that is available. This will be changed to a wi.gov domain later.

![](_page_23_Picture_60.jpeg)

a. If you choose a MS domain that is unavailable, you will receive this error message:

![](_page_23_Picture_4.jpeg)

7. Select the email name that will go before the "@." This could be "clerk," your name, or any other text/name you would like to use. The full name will become your new MS email address. Add a password and click "Sign up".

![](_page_24_Picture_54.jpeg)

8. You will be prompted to begin paying the monthly fee. Click 'Add payment method' to enter your payment information and complete setting up your account. Note that you will be able to add more users later.

![](_page_24_Picture_55.jpeg)

#### *Note: The following steps may vary slightly (some images from prior Office 365 version).*

9. Your account is now set up! You will get an Order Confirmation screen. Click the "Go to setup" button.

![](_page_25_Picture_3.jpeg)

#### **Part 2: Getting your custom domain**

#### *Note: The following steps may vary slightly (some images from prior Office 365 version).*

1. Go to the Microsoft 365 administration site [here.](https://www.microsoft.com/en-us/microsoft-365/business/office-365-administration) Click 'Sign in now.'

![](_page_25_Picture_75.jpeg)

2. You may be prompted to log in. The page you are directed to will look like this:

![](_page_25_Picture_76.jpeg)

3. Select "Setup" and then "Domains" from the left sidebar. When the Domains page pops up, select "Add domain."

![](_page_26_Picture_46.jpeg)

4. Add the domain name you would like to use **including the .wi.gov**, e.g. tn.springfield.wi.gov. Click 'Next'.

![](_page_26_Picture_47.jpeg)

5. The next screen is used by Microsoft to **verify** that you own (or are in control of) the domain. The information on the following screen is needed to set up the new domain. Save a screen shot of the TXT record (see below) or if available download the CSV (Excel) file.

![](_page_27_Picture_93.jpeg)

- 6. After you have saved the screen shot, you can click 'Save and Close'.
	- a. Note that Microsoft allows **domain validation** with either a TXT or MX record or both. DOA/DET prefers only the TXT be used. The MX record does not need to be used for validation.

# **Stop here until you have been notified by DOA/DET that the domain has been created.**

- 7. When you receive confirmation that the domain has been established, go back into your Microsoft account admin screen.
- 8. Right click your new domain name and click on 'Start Setup'.

![](_page_27_Picture_94.jpeg)

9. From the Verify Domain window, click 'Verify' on the TXT record tab.

![](_page_28_Picture_63.jpeg)

10. Go to 'Choose your online services.' To access email, mark the box next to 'Exchange' then click 'Save and Close'.

![](_page_28_Picture_4.jpeg)

11. Under Domain Names, both domains should show a status of 'Healthy'.

![](_page_29_Picture_2.jpeg)

12. To access the new domain from an Outlook email, a new user needs to be created. From the menu on the left, click the arrow next to 'Users' to get a drop down. Click 'Active Users.'

![](_page_29_Picture_60.jpeg)

13. Click 'Add a User'.

![](_page_29_Picture_61.jpeg)

14. A screen will pop up to set up the account. Input the first name, last name, and username you want for your email. Review password settings and change if necessary. Click 'Next'.

![](_page_30_Picture_44.jpeg)

15. The following pages are for Assigning a Product License. A new Office 365 Business Essential license may need to be purchased for the account to use Outlook.

![](_page_30_Picture_45.jpeg)

16. Optional settings: If you do not set up the user with Admin Center Access, they will not be allowed to make changes to the administrative account (onmicrosoft.com). If an admin account is created, click a checkbox next to each of the boxes below to assign user access.

![](_page_31_Picture_45.jpeg)

17. Review details and click 'Finish Adding'.

18. If additional MX/TXT/CNAME records need to be added to enable email, save a screenshot of those records, or preferably download the CSV (Excel) file.

![](_page_32_Picture_33.jpeg)